# **7.9.4 Plot**

The **Plot** of the [Item view](https://gmdhsoftware.com/documentation-sl/item-view) depicts demand history, statistical forecast, model fit, safety stock band, promoted periods (if available), and the projected inventory levels (if available).

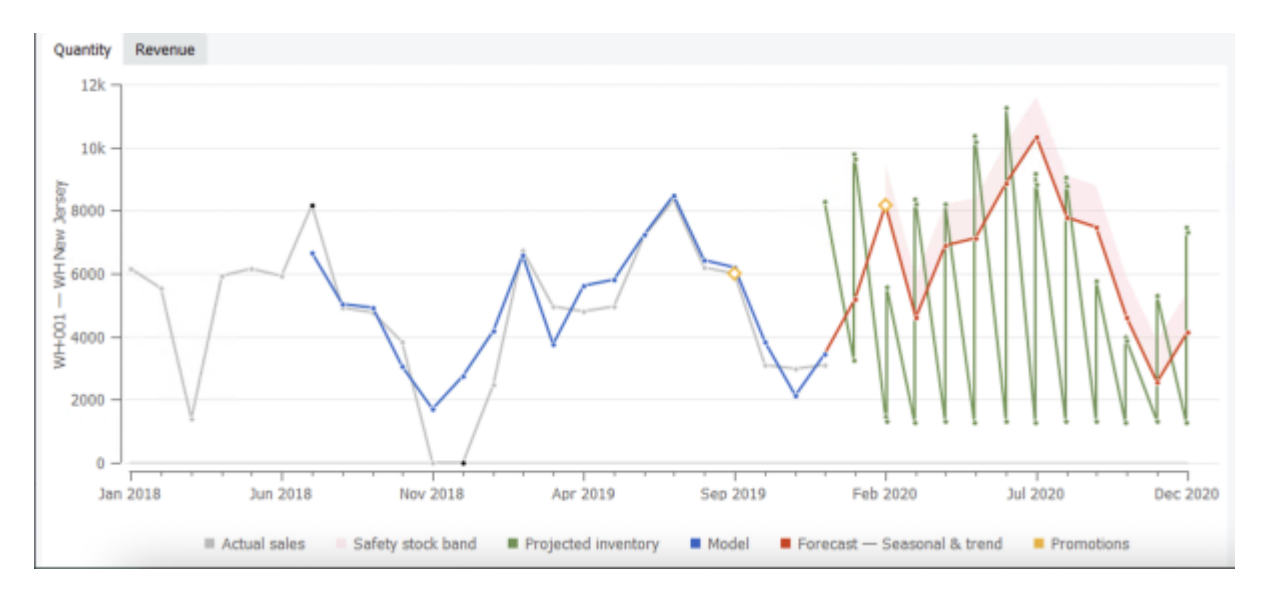

## **Legend**

- **Actual sales** are grey;
- **Statistical forecast** is red;
- **Model fit** is blue;
- **Projected inventory levels** is green;
- **Safety stock band** is pink;
- **Promoted periods** are indicated with orange diamonds;
- **Confidence limits** are purple;
- **Outliers** and [Ignored Actual sales](https://gmdhsoftware.com/documentation-sl/historical-data-corrections) periods are indicated with black dots.

### **Buttons**

If you import items' prices, the plot has two buttons on the top:

- **Quantity**. Draws the item's information in terms of quantity of units.
- **Revenue**. Depicts the information of the item in terms of revenue or value.

# **Manipulations**

The plot supports basic manipulations as:

- zooming in;
- zooming out;
- dragging.

#### **Zooming the plot in**

You can zoom a certain part of the plot in by selecting a rectangular area starting from the upper left corner and ending with the bottom right corner.

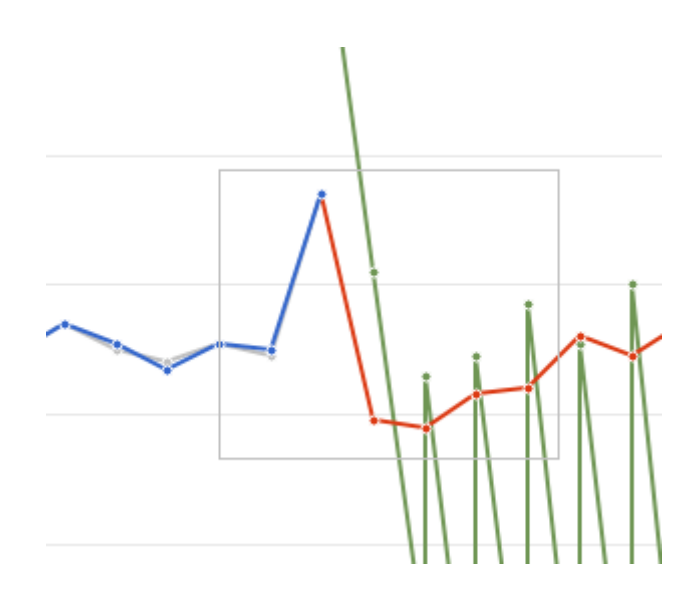

#### **Zooming the plot out**

To zoom it out, right-click on the plot and choose the **Zoom out** command in the menu.

#### **Dragging the plot**

By dragging the plot in a zoomed state with the right mouse button, you can pan the plot and discover the area beyond the zoomed limits.

### **Pop-ups**

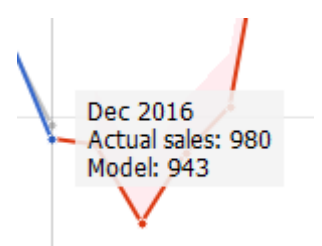

If only sales history was imported, the plot shows the actual sales, models fit, forecast, and the safety stock band. When you hover over a point in the Plot, Streamline shows current time-stamp and numerical values of all the lines which have data at this time point.

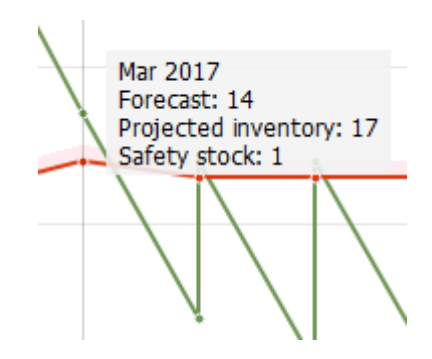

If you import inventory information besides the sales history, the Plot depicts projected inventory levels by a green line. Now the pop-up additionally displays the projected inventory at the end of the period, in the example – at the end of the **March 2017**.

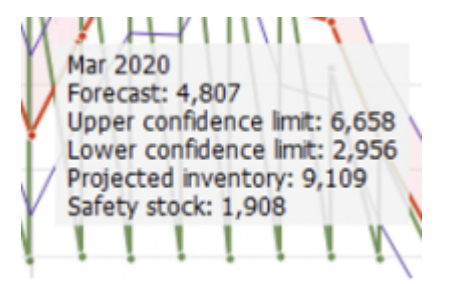

If [Confidence intervals](https://gmdhsoftware.com/documentation-sl/confidence-intervals) were enabled in Settings, the Plot will also include the values for Upper and Lower Confidence limits for future periods.

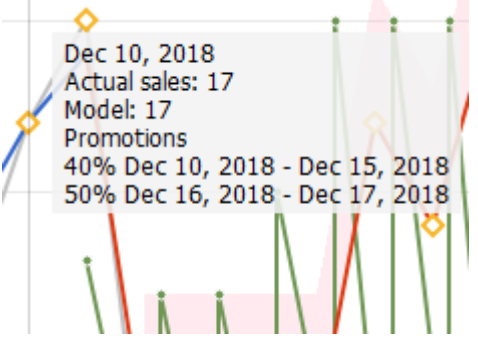

If you import information on promotions, the Plot indicates the affected periods with orange diamonds. The pop-up hint over such a period additionally shows a list of promotions the period includes.

### **Context menu**

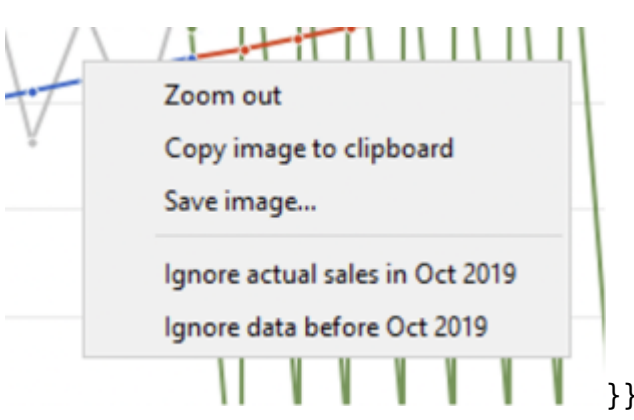

- **Zoom out** shows the plot in the original scale;
- **Copy image to clipboard** copies the plot image to the clipboard;
- **Save image…** is used to save the plot image in PNG format;
- **Ignore actual sales in <time-stamp>** omits the time period where the context menu window was opened from the sales history.
- **Ignore data before <time-stamp>** sets the [ignore data before o](https://gmdhsoftware.com/documentation-sl/iv-panel#ignore-data-before)ption to the time-stamp where the context menu window was opened at.

# **Future Arrivals**

If you have some purchase orders that are in transition at this moment, they should be [imported](https://gmdhsoftware.com/documentation-sl/database-connection-importing-data#orders_to_receive) [properly](https://gmdhsoftware.com/documentation-sl/database-connection-importing-data#orders_to_receive) in order to allow Streamline to calculate the inventory levels and replenishments accurately. The plot depicts in-transition arrivals on the date they should be delivered in the stock. They can be also viewed in the [In transition details dialog](https://gmdhsoftware.com/documentation-sl/inventory-report#in_transition_details_dialog).

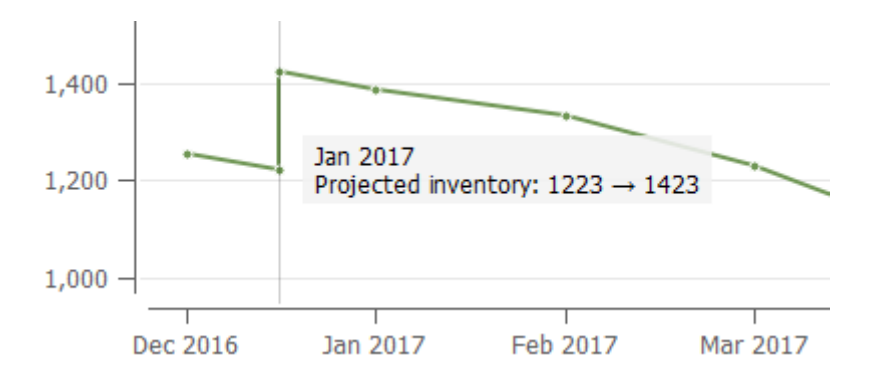

Besides the in-transition arrivals, Streamline shows the projected arrivals in the plot. They have generated automatically by performing multiple replenishment simulations within the [forecast](https://gmdhsoftware.com/documentation-sl/program-window#forecast-horizon) [horizon](https://gmdhsoftware.com/documentation-sl/program-window#forecast-horizon). They are always delivered at the end of the period, for example, the **23** to **161** procurement happens on the very last day of the **March 2017** (see the figure below).

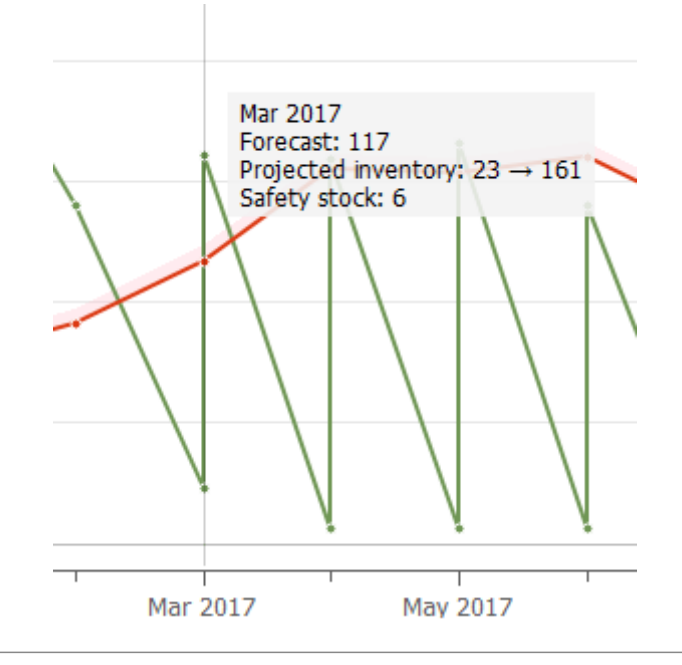

#### [Next: Panel](https://gmdhsoftware.com/documentation-sl/iv-panel)

[Download PDF](https://gmdhsoftware.com/documentation-sl/doku.php?id=iv-plot&do=export_pdf)

From: <https://gmdhsoftware.com/documentation-sl/> - **GMDH Streamline Docs**

Permanent link: **<https://gmdhsoftware.com/documentation-sl/iv-plot>**

Last update: **2022/07/21 13:41**

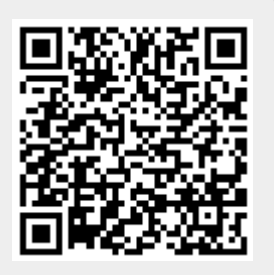